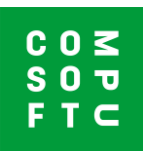

## **Importare un disegno del Design@Web in Winner Design**

I disegni realizzati con il Design@Web possono essere importati in Winner Design. Per poterlo fare, avrai bisogno dei seguenti elementi:

- 1. Aver installato Winner Design su una macchina in locale
- 2. Un codice Showcase 360 collaborate (Cloud) 3. I tuoi credenziali Showcase 360 collaborate saranno di seguito impostati con il tuo numero di licenza di Winner Design

## **Disegno nel Design@Web**

Clicca sul collegamento **Configuratore 3D Cucine** fornito da Compusoft. Sarai adesso indirizzato verso lo strumento di disegno online. Per poter importare il tuo disgno in Innoplus, serve la connessione. Le icone di connessione e del salvataggio si trovano in alto a destra dello schermo.

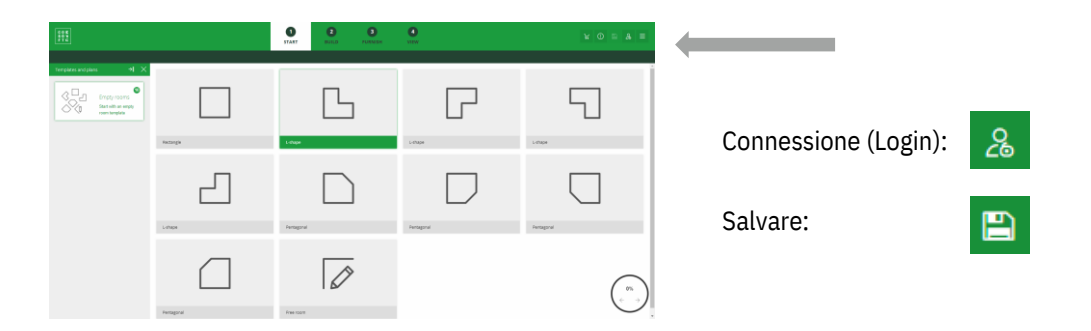

- 1. Premere connessione e inserire i tuoi dati d'identificazione.
- 2. Disegna la tua stanza. A questo punto, puoi scegliere la tappa 3 per salvare altrimenti passare direttamente alla tappa 4.
- 3. Clicca su Salvare per far si che il tuo disegno venga salvato. Ricevi un PDF di questo via mail.

Una volta che il disegno è nell'anteprima, avrai modo di terminarlo.

4. Clicca su Terminare il disegno.

Il disegno sarà registrato e condiviso con il codice Showcase 360 Collaborate al quale sei iscritto. Inoltre, riceverai anche una mail con il disegno in formato PDF.

## **Importare in Winner Design**

Adesso che hai salavato il tuo disegno nello Showcase 360 Collaborate, puoi importarlo in Winner Design. Ora avvia Winner Design.

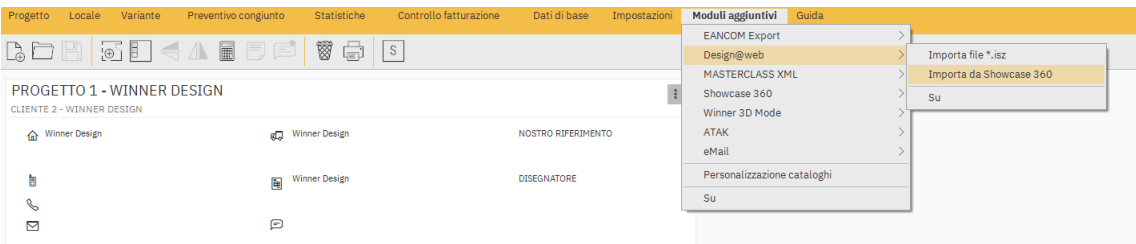

Esistono due modi per accedere allo Showcase 360.

- 1. Nella barra dei menu, accedi ai moduli aggiuntivi> **Design@Web> Importa da CS Cloud/Showcase 360.**
- 2. Sarai informato in merito ai nuovi disegni disponibili tramite l'icone di posta nella barra degli strumenti in alto a destra. Clicca sull'icona per accedere direttamente ai disegni disponibili.

Usando uno di questi punti d'ingresso, la schermata successiva sarà quella dello Showcase 360 Collaborate. Il tuo nuovo disegno sarà sotto la scheda Variante. Clicca su nuova variante per aprirlo.

Clicca su Importa in un progetto esistente o in uno nuovo. Le icone sono in alto a destra nella finestra della variante. Verrà creato un nuovo disegno con i dettagli applicati nel Design@Web.

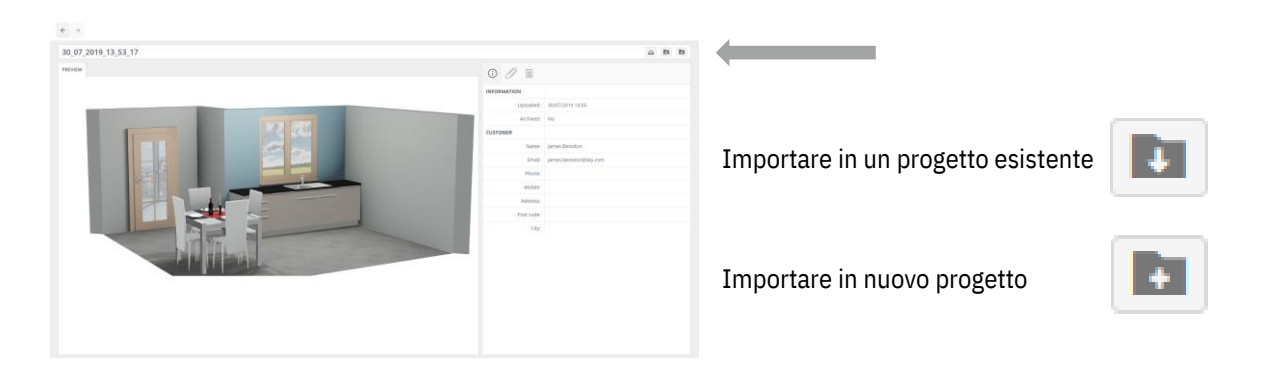